## **Creating Reports using LibPAS**

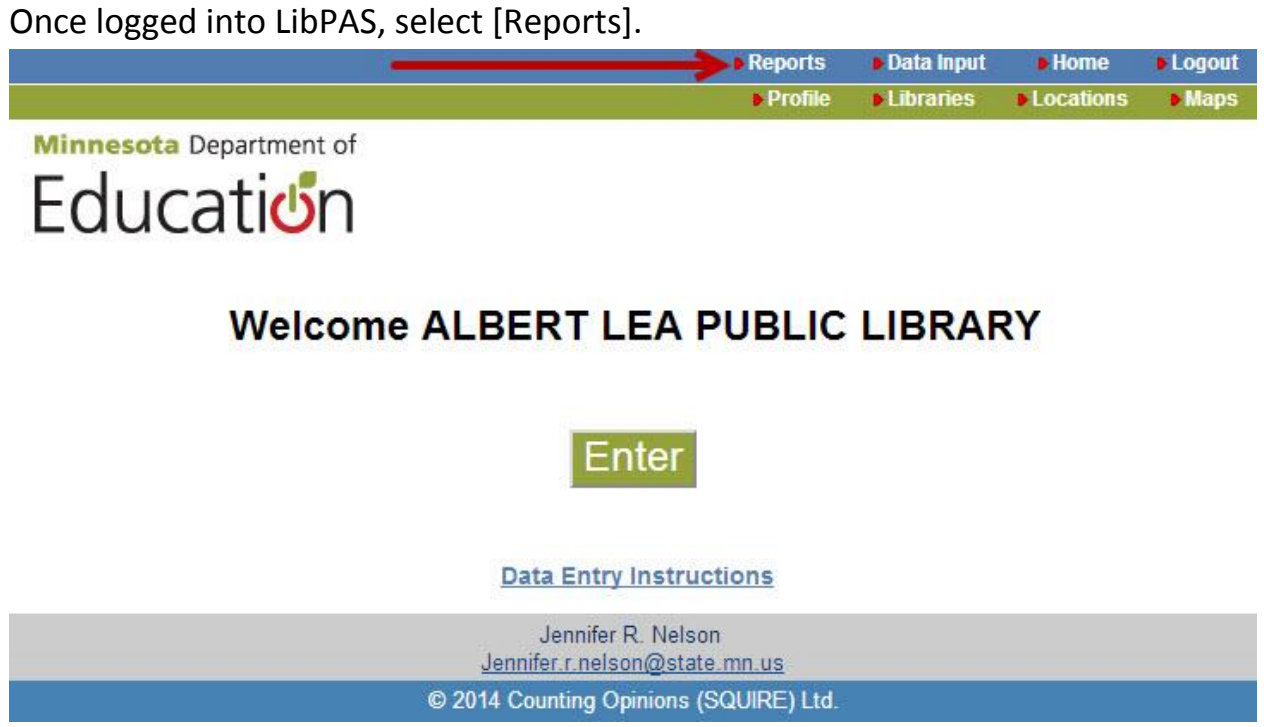

*The image above displays the 'Reports' button as well a link 'Reports Instructions'.*

## Select Add to build a report.

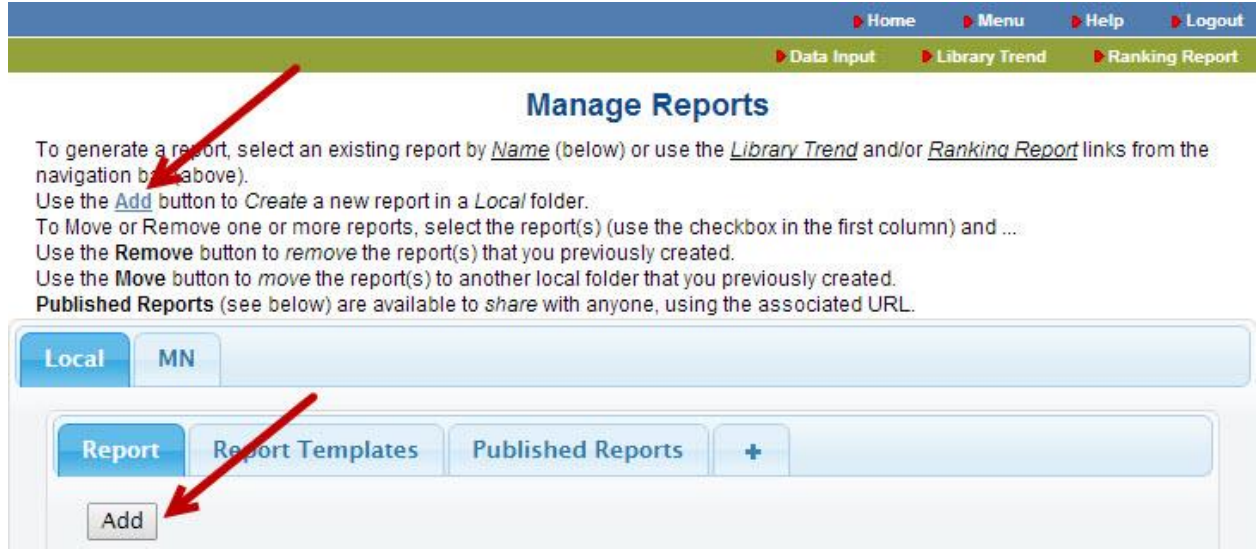

*The 'Manage Reports' section contains several folders for local reports as well as report templates which can be 'Run' to view the results. Report templates can also be 'Saved as a New Report' and modified.*

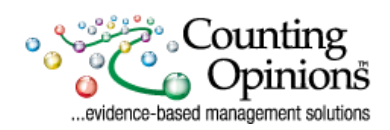

- 5 Simple steps to building your report:
	- **Select** a *Collection* and optionally change the *Period*.
	- **Name** the report.
	- **Select** a *Report Type*.
	- **[Add]** one or more *data elements* from the survey. Select one or more *data elements* (use the Ctrl-Shift or Command-Shift key to select and multiple data elements) then select [**Add**].
	- **Select** [**Run**] to view the report output.

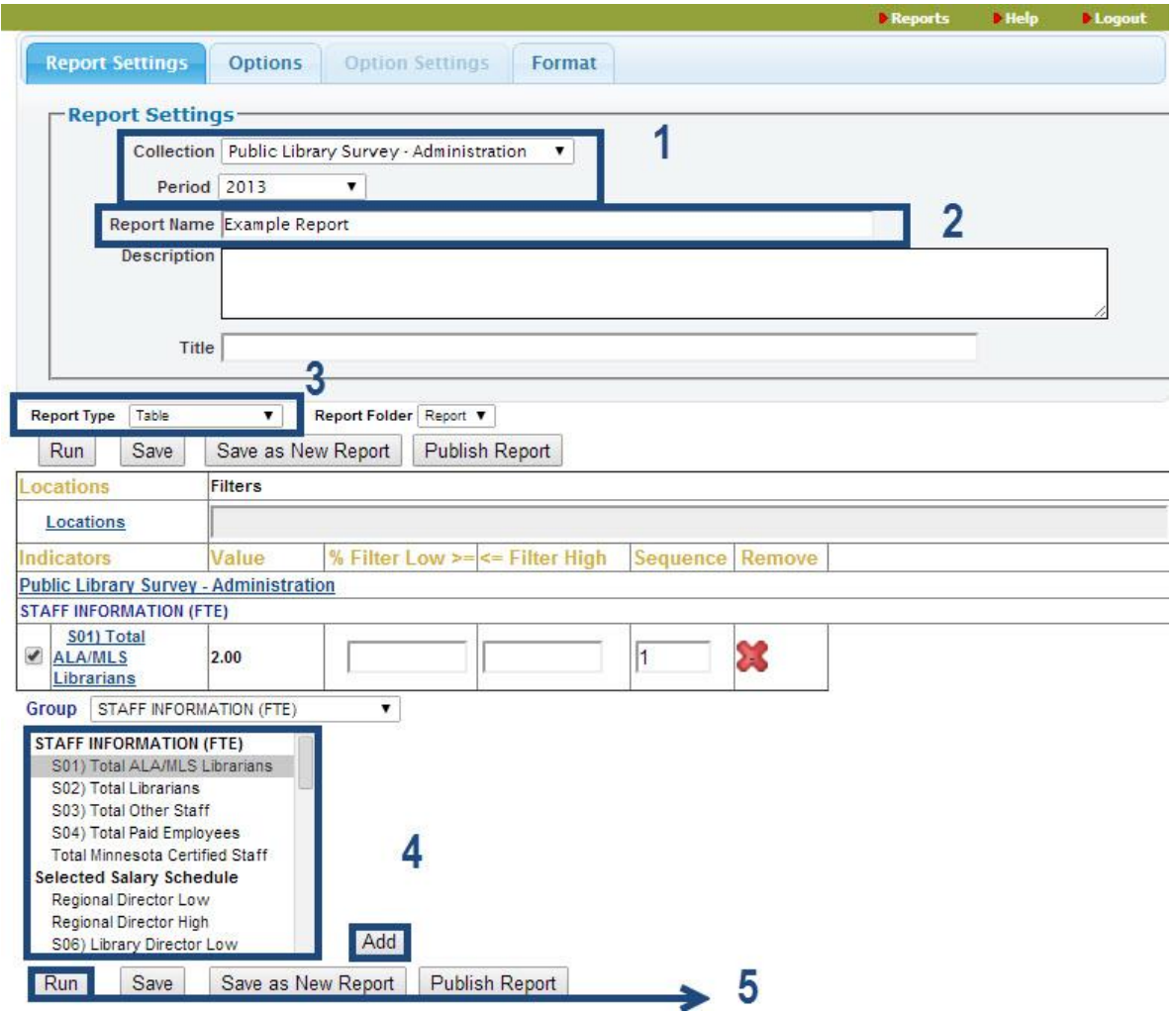

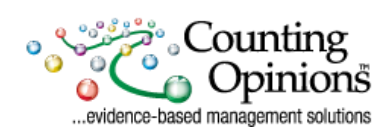